How To Upload Applicant Evaluations to Students' Applications in TDS

• Select the "Documents" tab within the student's application.

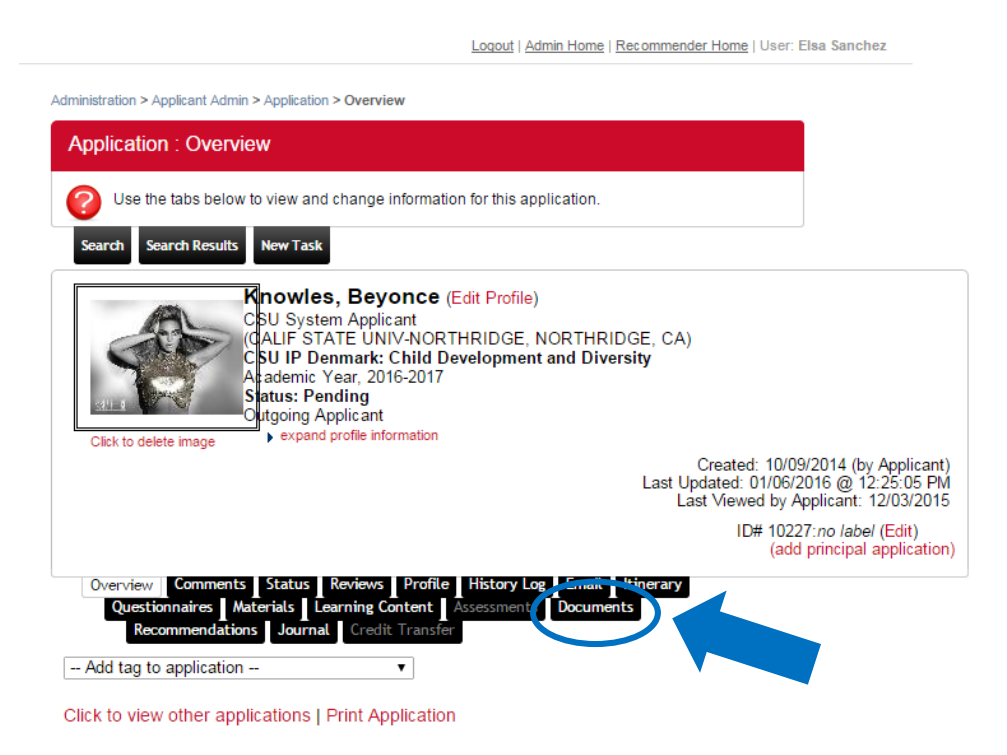

From the "Documents" tab, Click "Attach New Document to Applicant" at the bottom of the page.

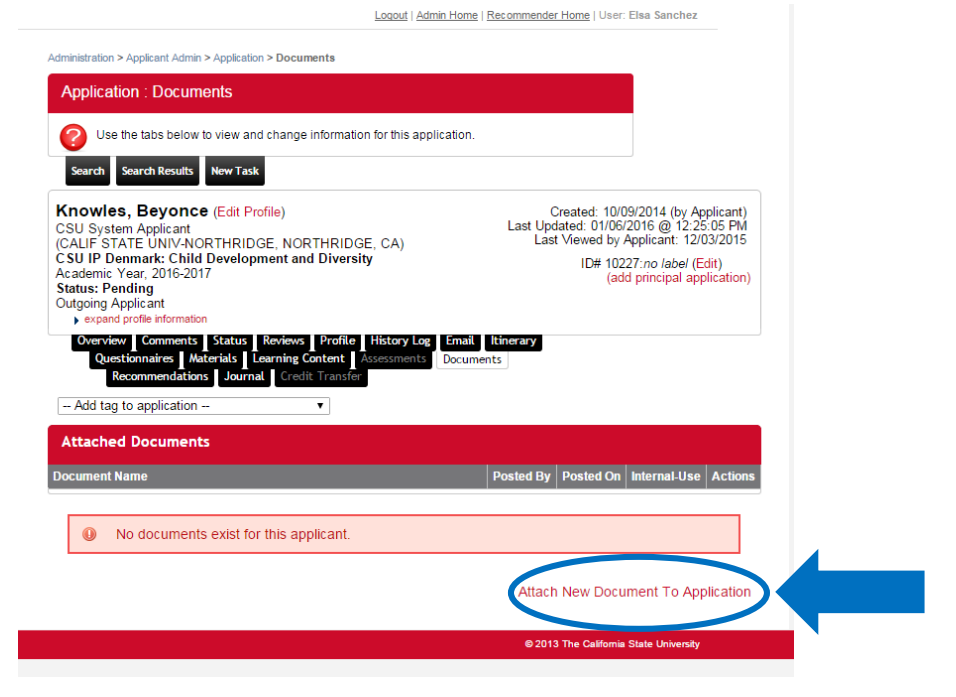

- Click "Choose File" to upload the complete Evaluation from your computer.
- In the "Description" section, title the document "Campus Evaluation."
- Click the box which indicates "Internal-use only." *This is essential to ensuring the document is not visible to the student*.
- Click "Attach" (You do not need to select a "Document Type")

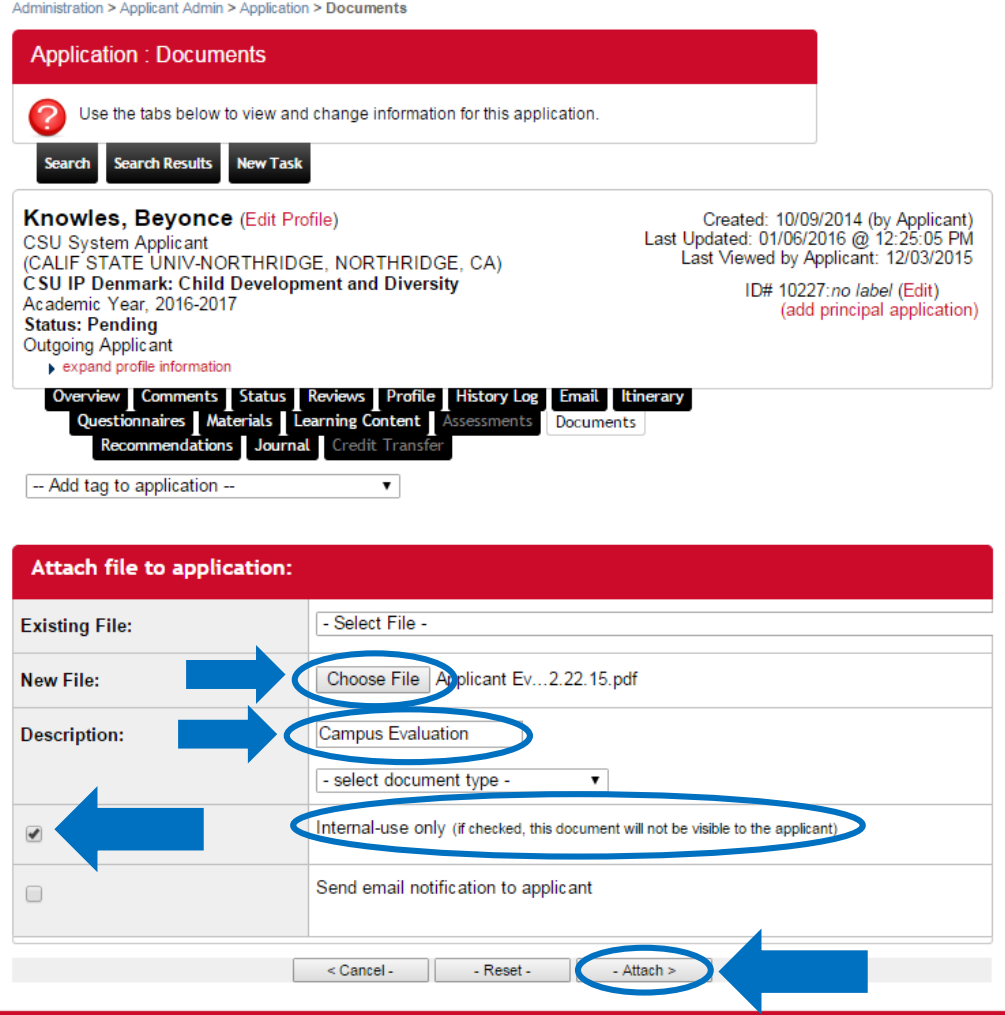

 You should be able to see the uploaded document under "Attached Documents" and it should say "Yes" under "Internal-Use"

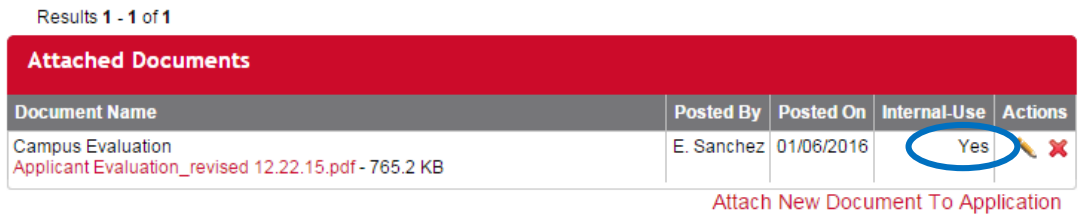